# Návod na tvorbu elektronické verze časopisu

v Adobe InDesign

Jakub Špiřík podzim 2013 FI MU

# Vytvoření dokumentu

V hlavním vybereme volbu *File -> New -> Document* nebo stiskneme klávesovou zkratku *Ctrl + n*. V dialogovém okně je nutné jako Intent zvolit *Digital Publishing* (tedy digitální publikování). Jako Page Size (velikost stránky) zvolíme požadované zařízení (v tomto případě iPad).

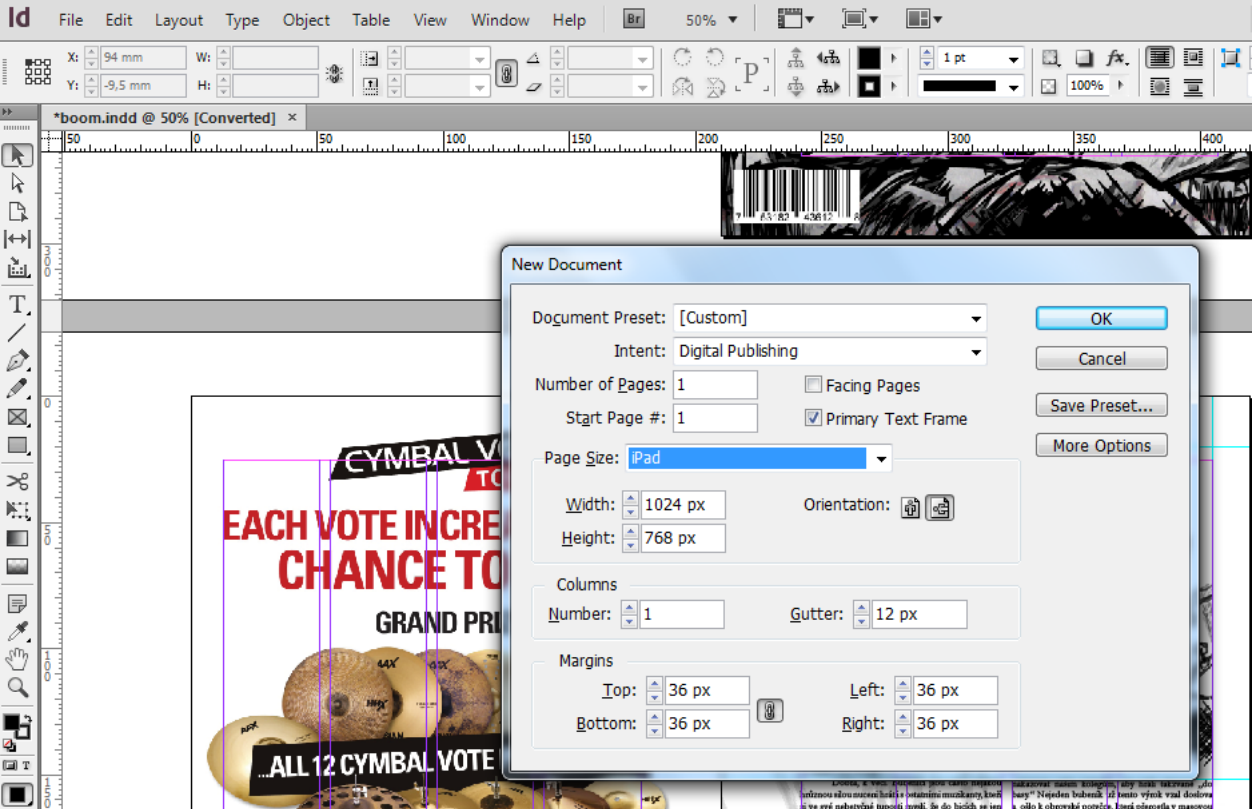

Po přenesení obsahu a optimalizování pro menší obrazovku (je nutné zvětšit písmo, zorganizovat odlišně všechny grafické prvky, fotografie, atd.).

Všechny potřebné nástroje pro interaktivitu můžeme nalézt volbou *Window -> Interactive*.

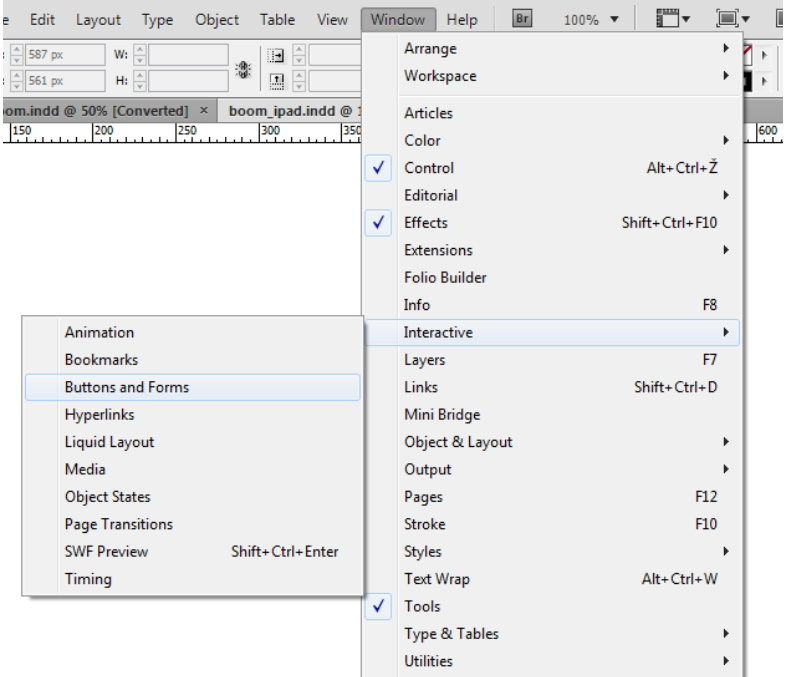

# Vytvoření navigace

Přímo v Adobe InDesign můžeme vytvořit obrázky jednoduchých tlačítek pro navigaci. Například pomocí *Polygon Tool* nebo *Square Tool* z boční nabídky. Můžeme také přidat efekty stínování a různé výplně a dalších z nabídky *Window -> Effects*.

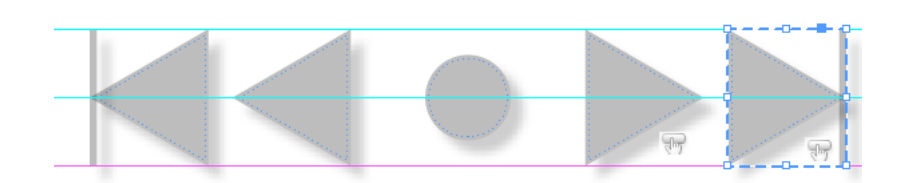

Abychom docílili interaktivity musíme našit obrázky přeměnit v tlačítka. Toho docílíme tak, že si otevřeme nabídku *Buttons and Forms,* pomocí již zmíněné cesty v nabídce Interactive. Vybereme příslušný obrázek a v nábídce zvolíme jako Type *Button.* Je možné změnit vzhled tlačítka při přejetí myši nebo při kliknutí (Rollover, Click). Poté můžeme k tlačítku přidat akce (například přejít na další stránku, na poslední, atd.). Ne všechny akce jsou možné pro všechny formáty (např. pro PDF není možné přejít na určitou stránku).

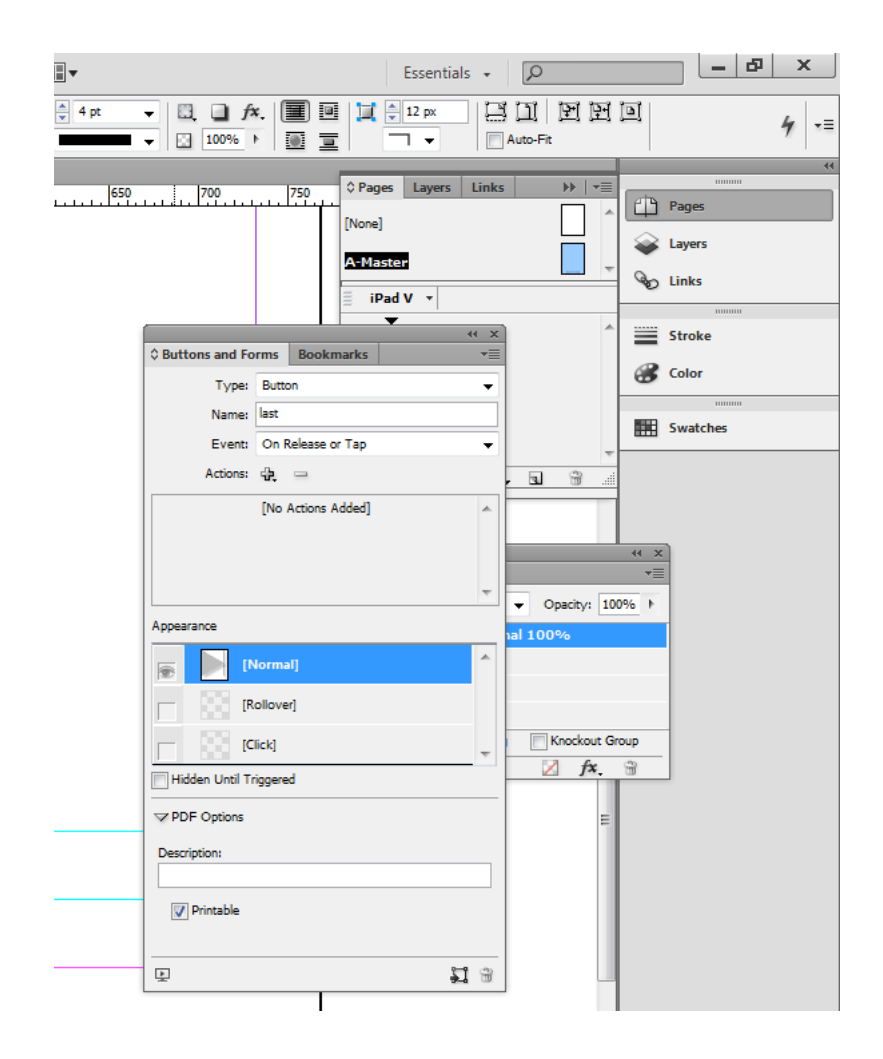

Abychom mohli vyřešit v interaktivním PDF skok na určitou stránku, zvolíme akci Go To Destination. Než můžeme vyplnit kolonku Destination, musíme vytvořit Hyperlink Destination na dané stránky. Vybereme na příslušné stránce volbu *Window -> Interactive -> Hyperlinks -> pravé horní rolovací tlačítko -> New Hyperlink Destination*. Zde nastavíme spojení s určitou stránkou a pojmenujeme ho. Potom u tlačítka můžeme doplnit kolonku Destination příslušným jménem.

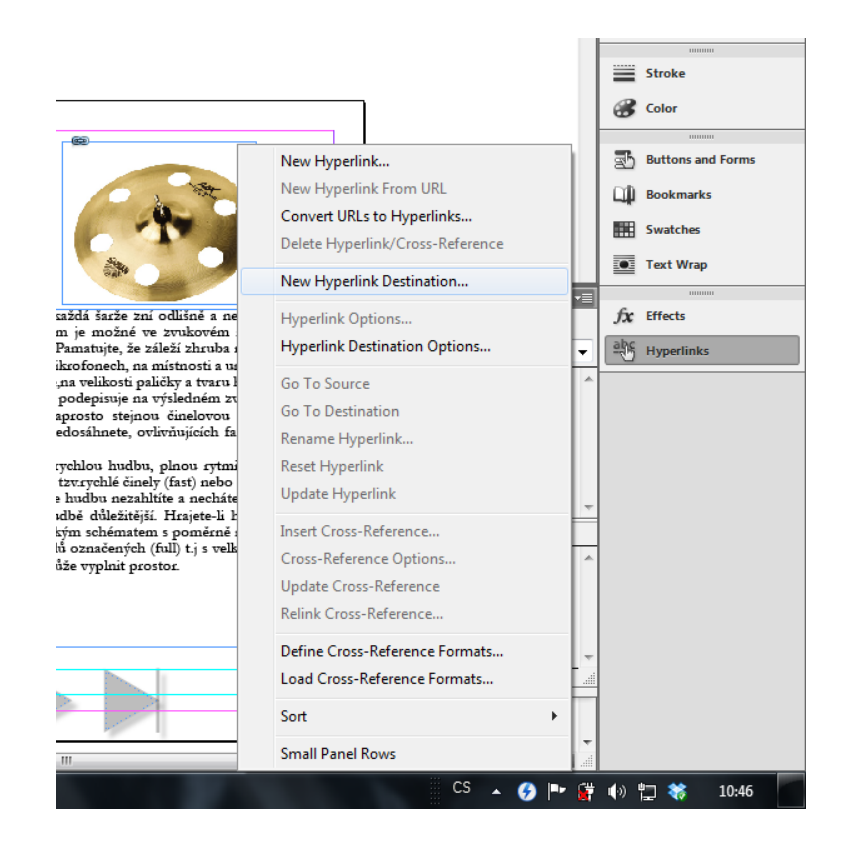

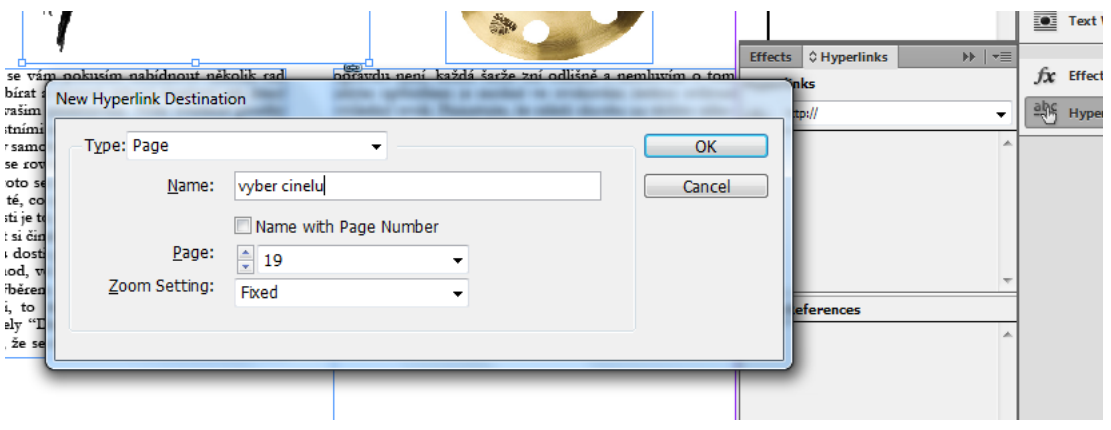

# Hyperlinky

Do dokumentu můžeme vkládat hypertextové odkazy jak na webové stránky, nebo jiné dokumenty. Stačí vybrat daný text a v již zmíněné nabídce Hyperlinks vyplnit kolonku URL cílovou adresou.

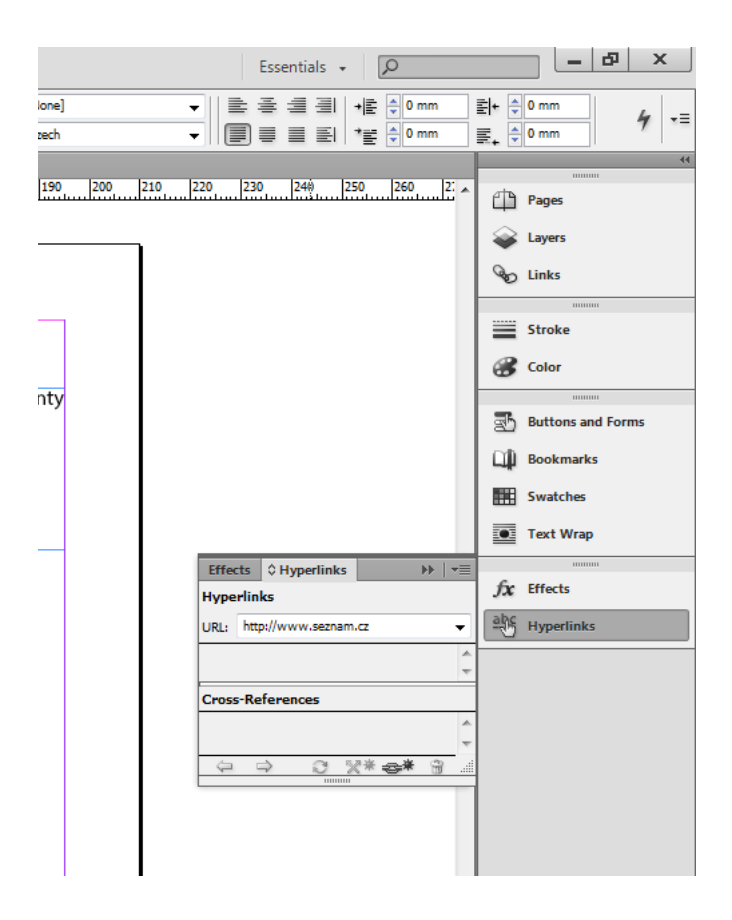

#### Náhled SWF

Pro testování interaktivity (ve formátech SWF) je velice užitečná možnost *SWF Preview*. Zobrazí se okno, kde můžeme vyzkoušet např. funkčnost tlačítek nebo animací.

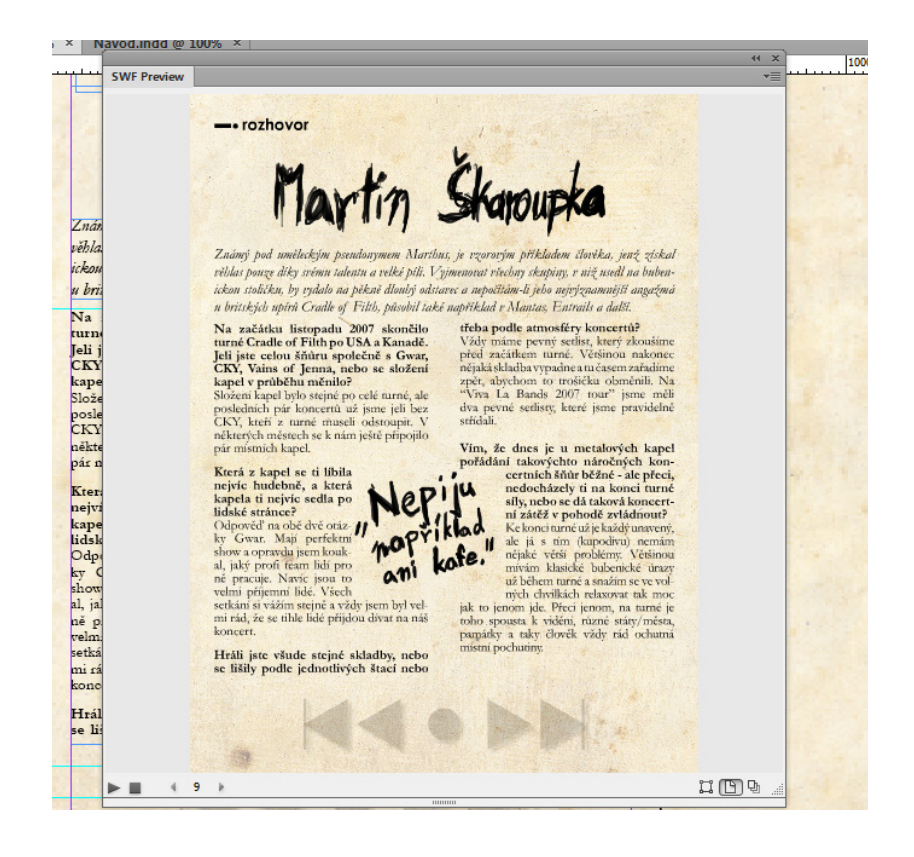

# Přechod stránek

Volbu pro přechod stránek můžeme opět nalézt v kartě Interactive jako *Page Transitions.* Zde můžeme volit různé animace přechodů a jejich parametry. Stejně jako u tlačítek nejsou všechny volby dostupné ve všech formátech. Například animace listující si stránkami je použitelná pouze v SWF.

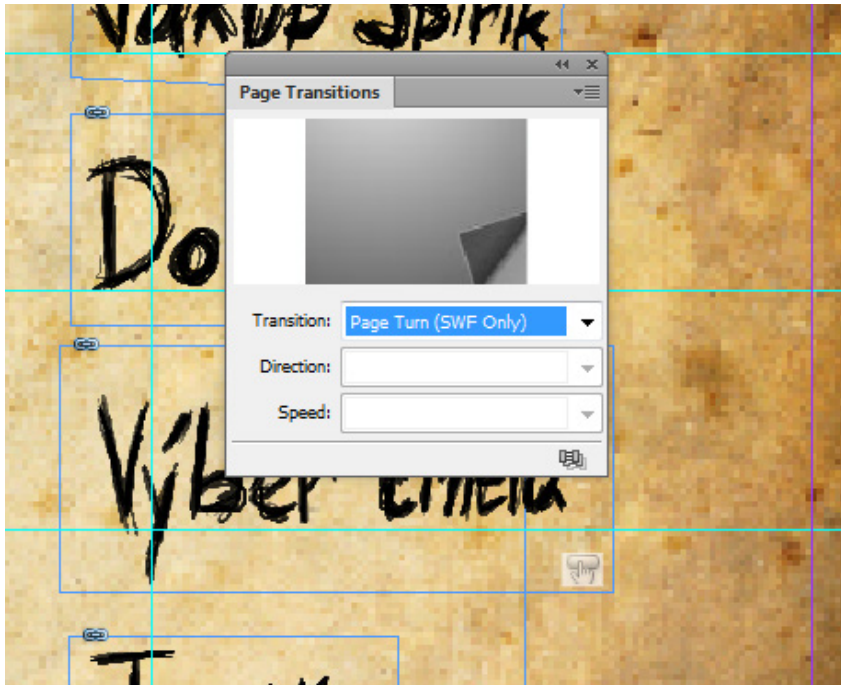

## Přechod stránek

Jelikož potřebujeme, aby náš časopis byl optimalizován pro tablet, který může měnit svoji orientace (horizontální, vertikální), musíme udělat obě verze vytvořením alternativního layoutu. V záložce *Pages*  klikneme na pravé horní rolovací tlačítko a vybereme volbu *Create Alternate Layout*. Vytvoří se nám kopie s alternativní orientací, kde musíme opět zorganizovat text a všechny prvky, aby seděli k danému formátu.

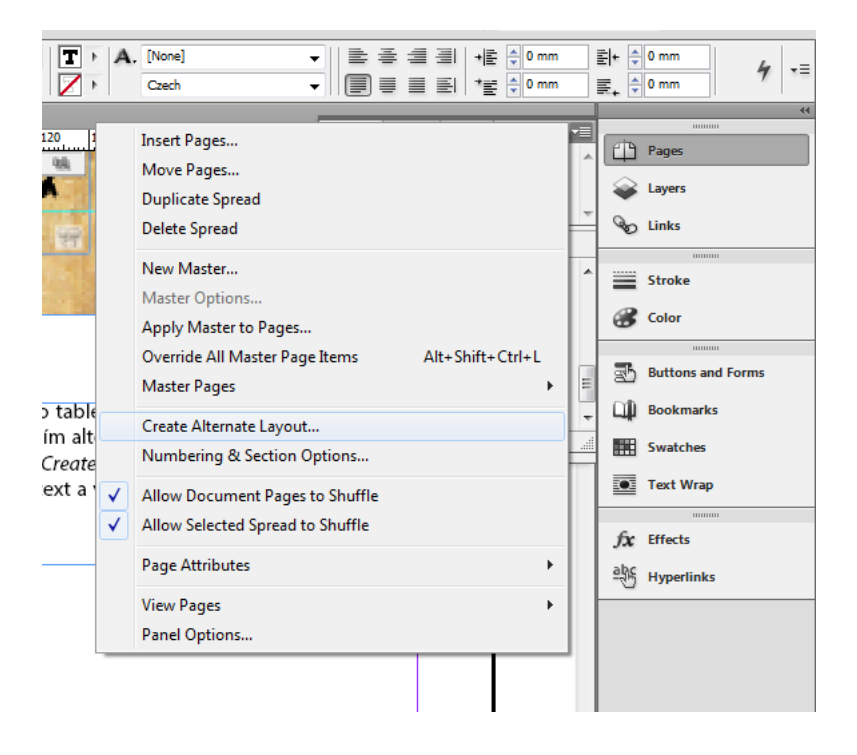

## Export do formátu interaktivního PDF

Díky alternativním layoutům si musíme dávat pozor, co z dokumentu exportujeme. Zvolíme klasicky z volby *File -> Export* a v nabídce formátu vybereme PDF (interactive). V dialogovém okně musíme zvolit, jako část dokumentu chceme exportovat (All Pages vyexportuje všechny layouty za sebou).

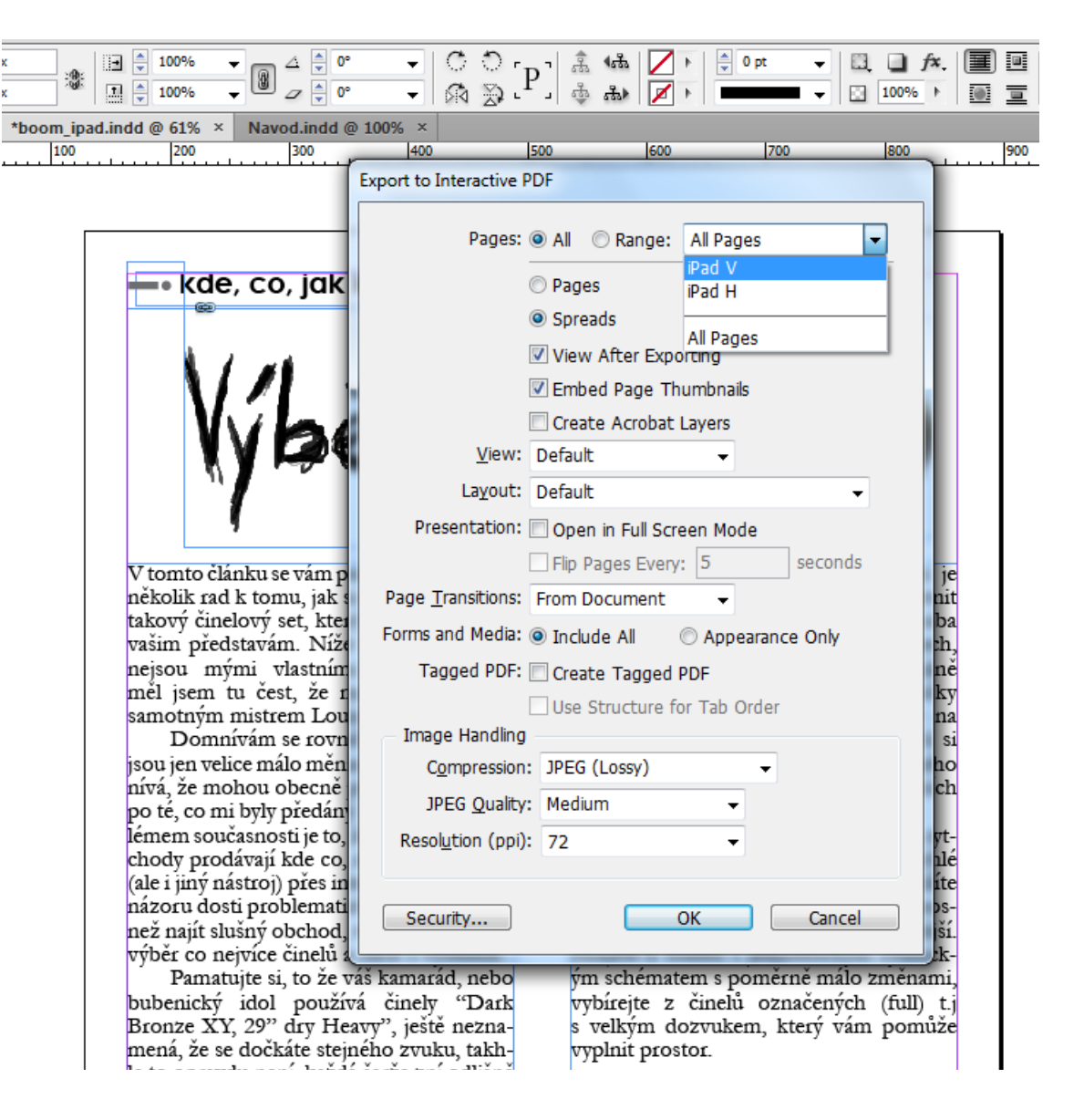